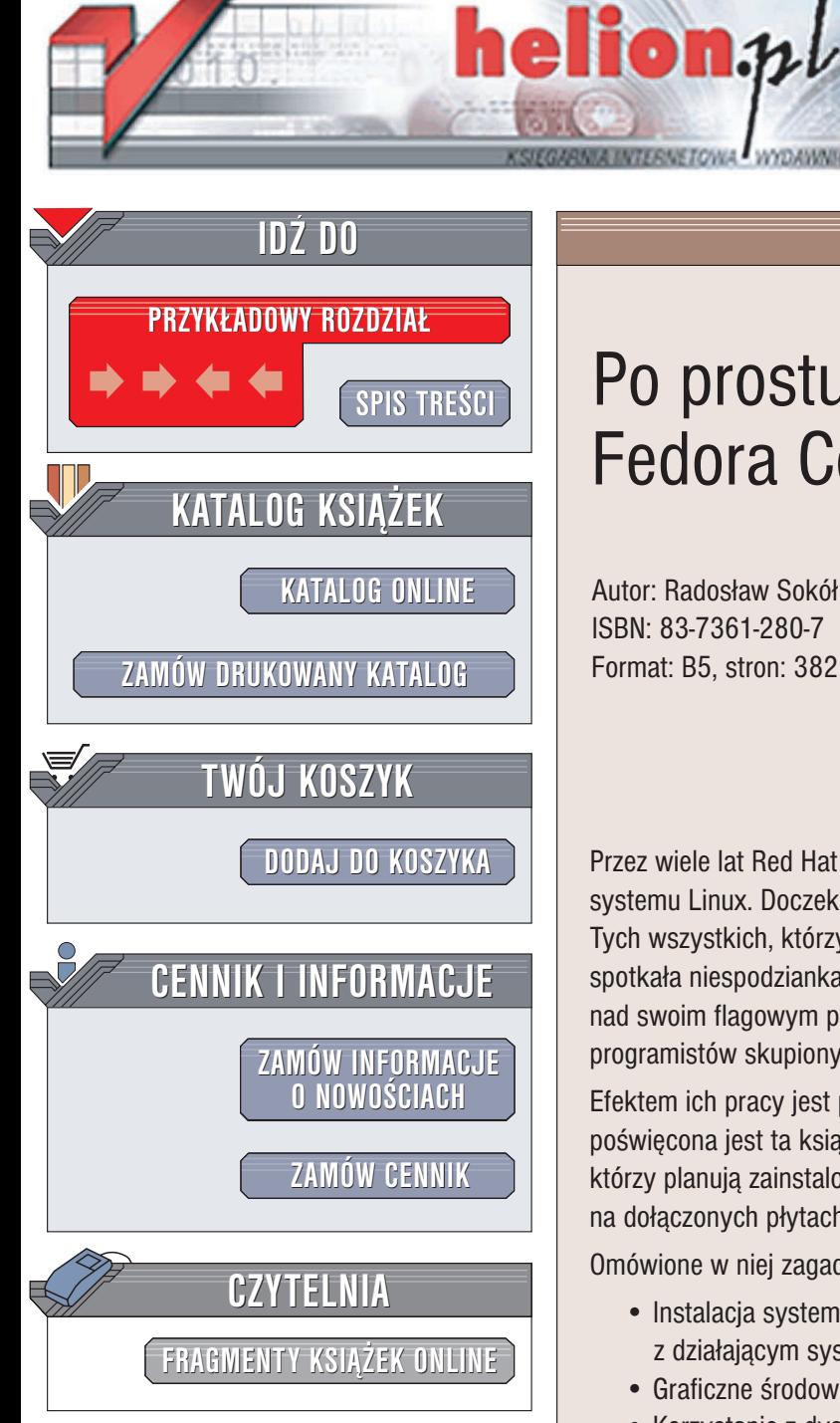

Wydawnictwo Helion ul. Chopina 6 44-100 Gliwice tel. (32)230-98-63 e-mail: [helion@helion.pl](mailto:helion@helion.pl)

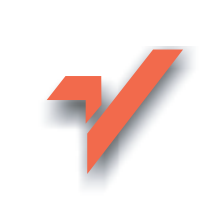

## Po prostu Fedora Core 1

Autor: Radosław Sokół ISBN: 83-7361-280-7 Format: B5, stron: 382

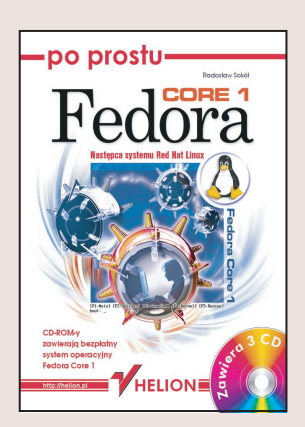

Przez wiele lat Red Hat Linux cieszył się opinią jednej z najlepszych dystrybucji systemu Linux. Doczekał się wielu edycji, ostatnia z nich nosiła numer 9. Tych wszystkich, którzy czekali na "jubileuszową", dziesiątą odsłonę Red Hata, spotkała niespodzianka. Firma Red Hat postanowiła wycofać się z dalszych prac nad swoim flagowym produktem, przekazując dalszy rozwój tej dystrybucji w ręce programistów skupionych wokół projektu Fedora.

Efektem ich pracy jest produkt noszacy nazwe Fedora Core 1 i jemu właśnie poświęcona jest ta książka. Jest ona przewodnikiem dla początkujących użytkowników, którzy planują zainstalowanie i użytkowanie darmowego systemu, zamieszczonego na dołączonych płytach CD-ROM.

Omówione w niej zagadnienia to:

- Instalacja systemu Fedora Core 1 (w tym również instalacja na komputerze z działającym systemem Windows)
- Graficzne środowisko pracy
- Korzystanie z dysków twardych i wymiennych nośników danych
- Praca w środowisku tekstowym
- Narzedzia dostepne w systemie
- Korzystanie z Internetu
- Pakiet internetowy Mozilla
- Pakiet programów biurowych OpenOffice.org
- Program graficzny GIMP
- Korzystanie z systemu Fedora Core 1 jako serwera usług internetowych

Książka jest niezwykle bogato ilustrowana, napisana prostym językiem. Poszczególne czynności przedstawiono krok po kroku, w punktach. Taka konstrukcja gwarantuje, że jeśli nawet nie miałeś wcześniej kontaktu z Linuksem, po lekturze będziesz w stanie sprawnie posługiwać się systemem Fedora Core 1.

# Spis treści

<span id="page-1-0"></span>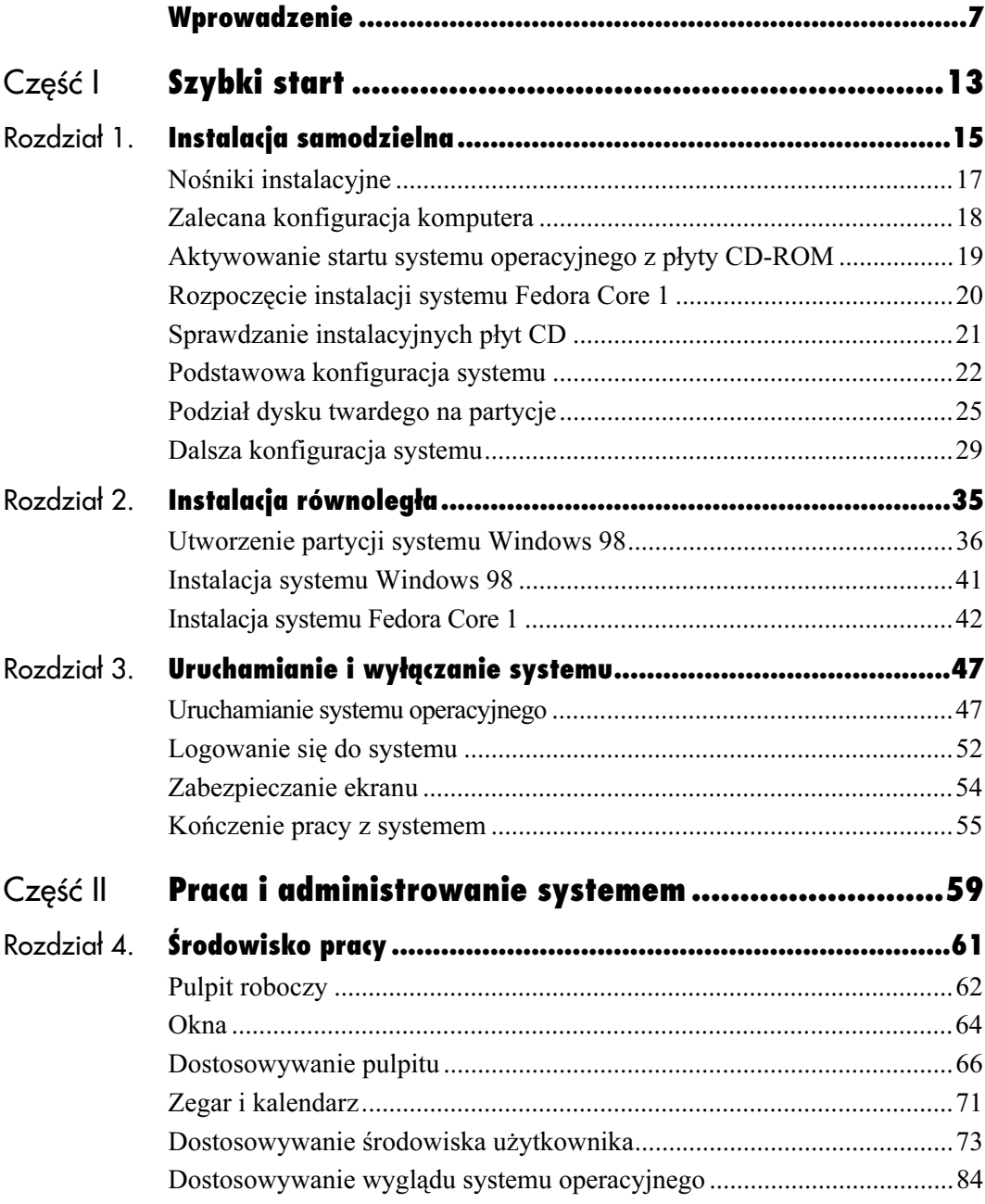

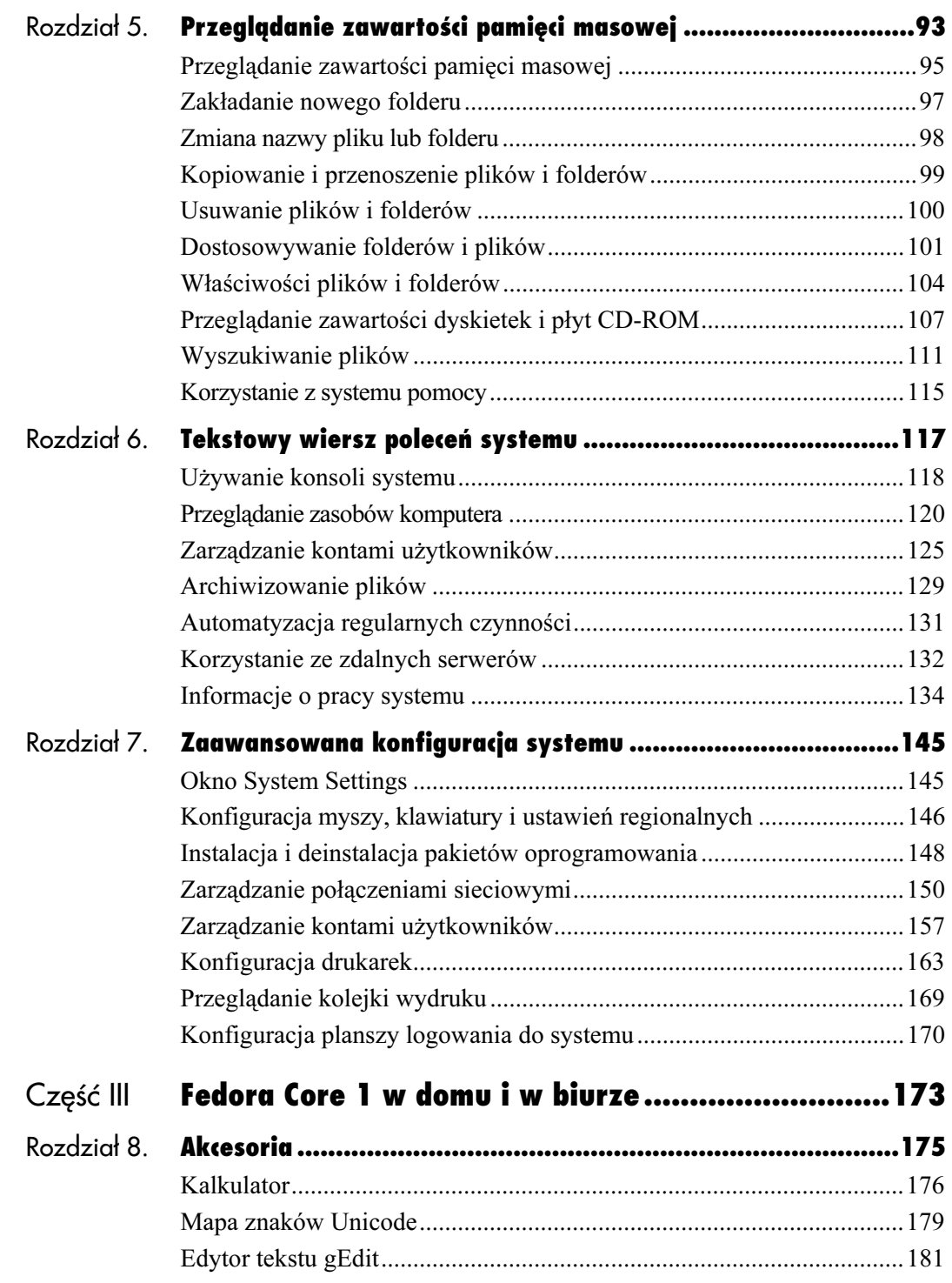

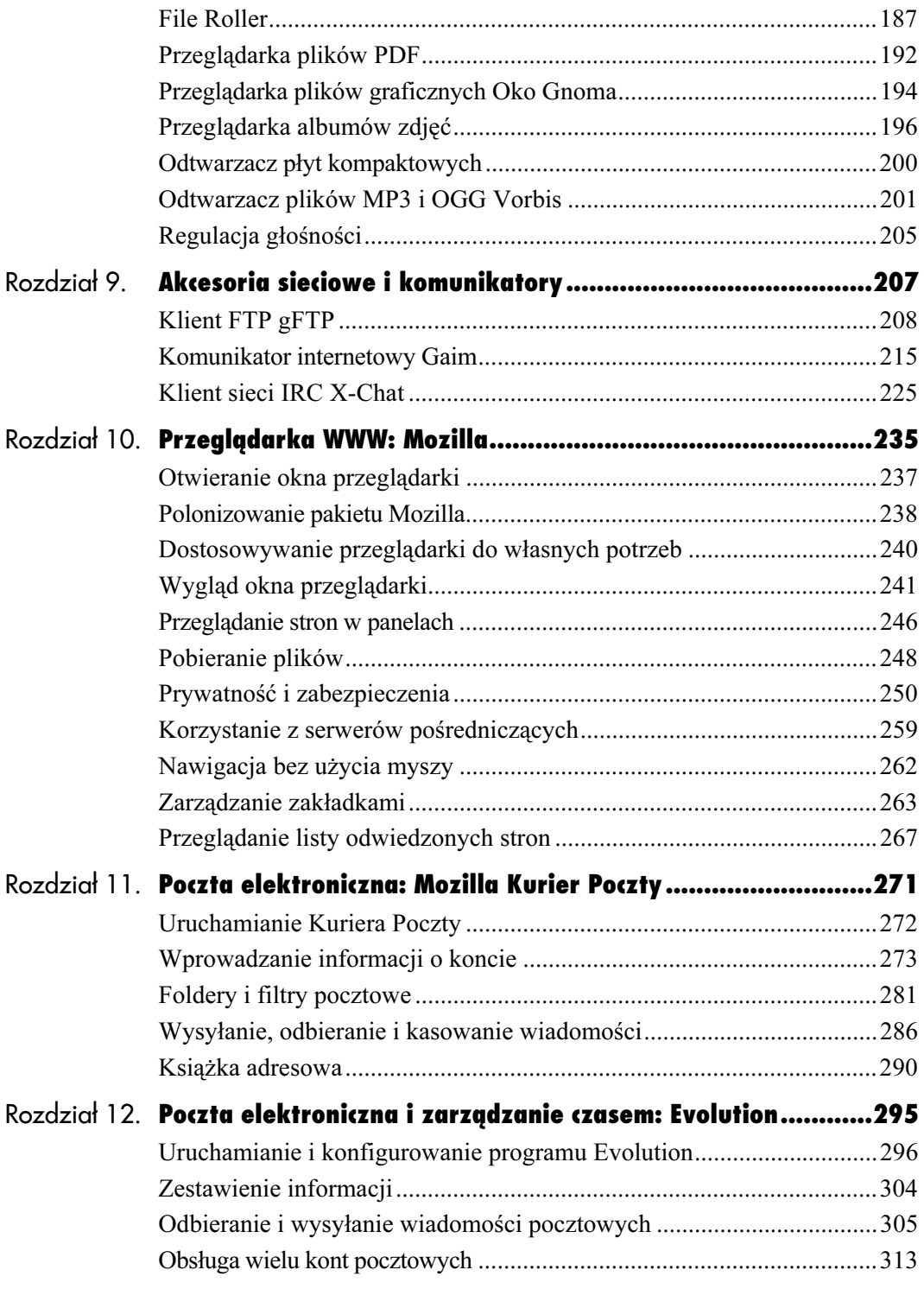

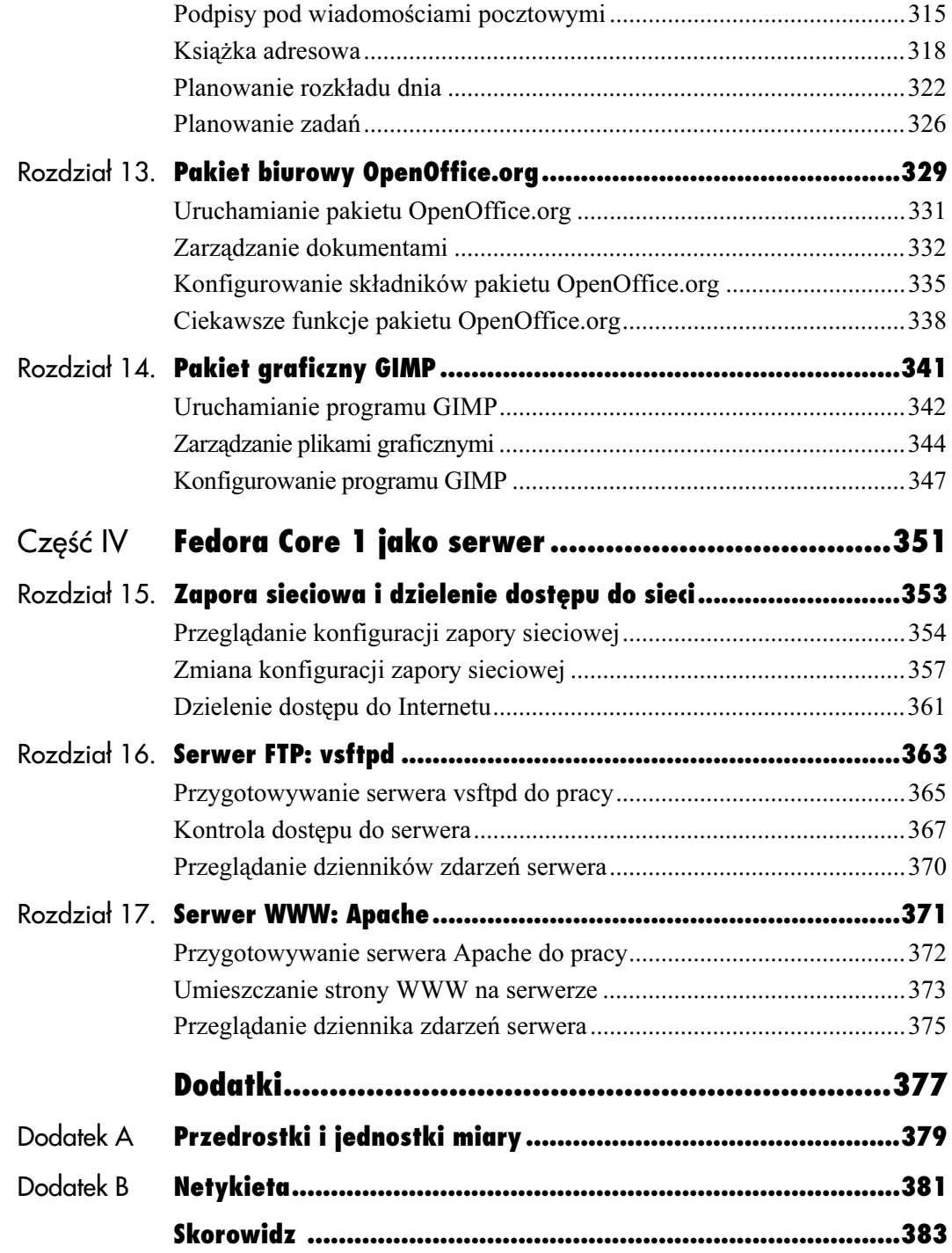

## <span id="page-5-0"></span>Tekstowy Wiersz wiersz poleceń systemu

Choć graficzny interfejs systemu Fedora Core 1 skrywa przed użytkownikiem tekstowy tryb administrowania systemem operacyjnym, dobrze jest wiedzieć, że w dowolnej chwili możesz uzyskać dostęp do wszystkich narzędzi znanych z systemu Unix, a przeniesionych do systemu Linux. Początkującym użytkownikom na pewno wygodniej będzie się korzystało z graficznych narzędzi administracyjnych, jeśli jednak poświęcisz trochę czasu na opanowanie podstawowych poleceń, otrzymasz do dyspozycji naprawdę potężne możliwości.

Może przekona Cię najprostszy przykład. Wyobraź sobie, że potrzebujesz zapisać w pliku tekstowym listę wszystkich plików znajdujących się na płycie CD-ROM. Zamiast godzinami szukać w Internecie programu wykonującego to zadanie, wystarczy otworzyć okno tekstowego wiersza poleceń (konsoli) systemu, wprowadzić wiersz tekstu i… skończyć pracę. Równie prosto możesz wykonać kopię zapasową bardzo ważnych dla Ciebie danych lub wręcz zlecić wykonanie tej pracy systemowi operacyjnemu, określając godzinę, o której ma przeprowadzić operację.

Umiejętność korzystania z wiersza poleceń systemu operacyjnego może się też okazać przydatna, gdy uzyskujesz dostęp do konta znajdującego się na zdalnym serwerze (tak zwany shell). W takiej sytuacji nie możesz liczyć na graficzną pracę na komputerze — do wykonania podstawowych zadań i uruchomienia potrzebnych Ci programów będzie konieczne zalogowanie się na zdalny serwer, samodzielne przejrzenie dostępnych dla Ciebie plików i katalogów, a następnie uruchomienie żadanych aplikacji.

### Używanie konsoli systemu

Z tekstowego wiersza poleceń systemu możesz korzystać na dwa sposoby:

1. Wyświetlając tekstową konsolę systemu w oknie środowiska graficznego:

Sposób ten jest dokonały, jeśli chcesz szybko wydać parę poleceń — na przykład przełączyć się na konto administratora systemu (root), założyć nowe konto użytkownika, ustalić do niego hasło, zmienić uprawnienia do niektórych plików i powrócić do pracy. Sposób ten ma jedną wadę: graficzny tryb pracy spowalnia wyświetlanie tekstu, co może uczynić pracę nieco nieprzyjemną. W zamian otrzymuje się jednak możliwość otwarcia praktycznie nieograniczonej liczby okien konsoli systemu oraz zmiany rozmiaru każdej z nich.

2. Używając pełnoekranowej tekstowej konsoli systemu

Pełnoekranowa, tekstowa konsola systemu na pewno nigdy nie wygra żadnego konkursu piękności i odstraszyła już niejednego początkującego użytkownika systemu Linux, jednak jeśli obdarzy się ją zaufaniem, odwdzięczy się niesamowitym tempem pracy. Tekst pojawia się w pełnoekranowej konsoli praktycznie bez opóźnienia i przewija się w szaleńczym tempie, dzięki czemu monitorowanie pracy systemu i administrowanie nim staje się przyjemnością.

Co prawda nie ma możliwości wyświetlania na jednym ekranie wielu tekstowych konsol systemu, do dyspozycji masz jednak jednocześnie kilka konsol, przełączanych kombinacją klawiszy Alt+F1, F2 i tak dalej. Na każdej konsoli zalogowany może być inny użytkownik.

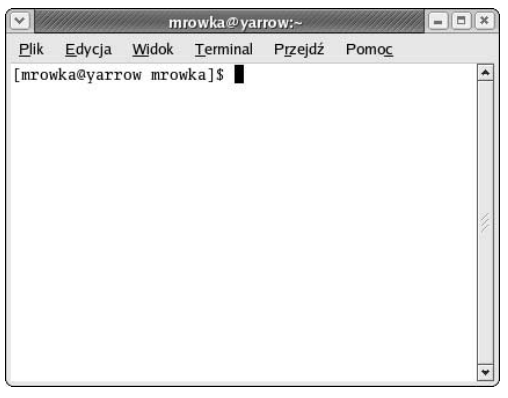

Rysunek 6.1. Okno wiersza poleceń systemu Fedora Core 1

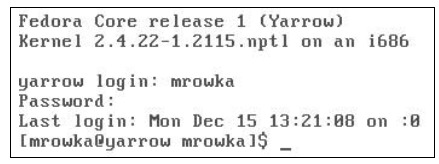

Rysunek 6.2. Pełnoekranowa tekstowa konsola systemu Fedora Core 1

#### Aby otworzyć okno tekstowego wiersza poleceń:

- 1. Kliknij prawym przyciskiem myszy wolny obszar pulpitu, by wywołać menu kontekstowe.
- 2. Kliknij pozycję Otwórz nowy terminal. Na ekranie pojawi się puste okno tekstowej konsoli systemu (rysunek 6.1).

#### Aby przełączyć się do pełnoekranowej tekstowej konsoli systemu:

- 1. Naciśnij kombinację klawiszy  $Ctrl+Alt+FI$ , by przełączyć się do pierwszej z dostępnych tekstowych konsoli systemu (rysunek 6.2).
- 2. W polu *login*: wprowadź nazwę konta użytkownika, na które chcesz się zalogować, i zatwierdź ją klawiszem Enter.
- 3. Podaj hasło dostępu do konta (w polu Password:).

#### Aby przełączyć się do innej pełnoekranowej tekstowej konsoli systemu:

1. Użyj kombinacji klawiszy  $Alt+FI$  do  $Alt+F6$ , by wybrać jedną z sześciu dostępnych konsol systemu.

#### Aby wyczyścić okno konsoli lub pełnoekranową konsolę:

1. Wprowadź polecenie clear.

#### Aby zamknąć pełnoekranową konsolę systemu i wylogować się:

1. Wprowadź polecenie exit. System ponownie wyświetli pole login:, pozwalając Ci zalogować się na inne konto użytkownika.

#### Aby powrócić do graficznego środowiska użytkownika:

1. Naciśnij kombinację klawiszy  $Alt+F7$ .

## Przeglądanie zasobów komputera

Aby wydawać polecenia systemowi operacyjnemu, powinieneś najpierw nauczyć się sprawnie poruszać po katalogach i przeglądać dostępne w nich zasoby komputera: pliki, dyski sieciowe i wymienne nośniki danych. Choć o wiele wygodniejsze jest skorzystanie z graficznej przeglądarki Nautilus, warto poświęcić parę godzin na zapoznanie się ze strukturą systemu plików oraz poleceniami, które pozwolą Ci efektywnie poruszać się po tej strukturze.

System plików systemu operacyjnego Fedora Core 1, rozpoczynający się od katalogu głównego o nazwie /, ma następującą strukturę:

- $\blacklozenge$  /boot katalog zawierający pliki niezbędne do uruchomienia systemu operacyjnego (między innymi tak zwane jądro systemu operacyjnego).
- $\blacklozenge$  /etc katalog zawierający pliki konfiguracyjne, odpowiadające za sposób funkcjonowania systemu operacyjnego oraz większości działających pod jego kontrolą aplikacji.
- $\blacklozenge$  /root prywatny folder administratora systemu operacyjnego (korzystającego z konta root).
- $\blacklozenge$  /home katalog zawierający prywatne foldery poszczególnych użytkowników systemu operacyjnego.
- $\blacklozenge$  /dev katalog przechowujący odnośniki do sterowników urządzeń zamontowanych w komputerze; programy, odwołując się do tych odnośników, uzyskują dostęp do urządzeń i komunikują się z nimi.
- $\lambda$ lib katalog zawierający biblioteki procedur i modułów używanych przez aplikacje.
- $\blacklozenge$  /mnt katalog, w którego katalogach podrzędnych montowana jest zawartość wymiennych lub dostępnych poprzez sieć nośników informacji — dyskietek, płyt CD-ROM, współdzielonych zasobów sieciowych itp.
- $\blacklozenge$  /proc pseudokatalog, dający dostęp do zaawansowanych funkcji diagnostycznych i konfiguracyjnych systemu operacyjnego; katalog /proc w rzeczywistości nie istnieje na dysku twardym komputera i jest tworzony od nowa po każdym uruchomieniu systemu.
- $\rightarrow$  /bin katalog zawierający narzędzia administracyjne, dostępne przede wszystkim dla administratorów systemu operacyjnego, ale również dla wybranych użytkowników.
- $\triangle$  /sbin katalog zawierający systemowe narzędzia administracyjne.
- $\leftrightarrow$  /tmp katalog służący do przechowywania danych tymczasowych, potrzebnych jedynie chwilowo.
- $\rightarrow$  /var katalog zawierający pliki tworzone przez programy działające na komputerze; część z nich tworzona jest tylko tymczasowo i przestaje istnieć po wyłączeniu programów lub systemu operacyjnego, część zaś istnieje przez cały czas działania systemu i jedynie podlega modyfikacjom.
- $\blacklozenge$  /lost+found katalog, w którym umieszczane są pliki odtworzone po awarii systemu operacyjnego, która zakończyła się utratą danych.
- $\rightarrow$  /opt katalog, w którym instalowane są niektóre aplikacje.
- $\triangle$  /usr katalog zawierający programy, moduły i biblioteki procedur dostępne dla wszystkich użytkowników systemu operacyjnego.

#### Aby wyświetlić nazwę bieżącego katalogu:

1. Wprowadź polecenie pwd. W wierszu poniżej wyświetlona zostanie nazwa bieżącego katalogu.

#### Aby zmienić bieżący katalog:

1. Wprowadź polecenie cwd nazwa\_katalogu.

#### Wskazówka

■ Jeśli w nazwie katalogu występują spacje, poprzedź je znakiem odwrotnego ukośnika (). Dla przykładu nazwę katalogu o postaci Bardzo dluga nazwa katalogu powinieneś zapisać jako Bardzo\ dluga\ nazwa\ katalogu. To samo dotyczy nazw plików.

#### Aby wyświetlić listę plików znajdujących się w wybranym katalogu:

- 1. Wprowadź polecenie 1s z następującymi parametrami:
	- nazwa katalogu lub wieloznaczna maska — by wyświetlić zawartość katalogu innego niż bieżący lub by wyświetlić tylko listę plików i katalogów, których nazwy pasują do podanej maski wieloznacznej (na przykład polecenie 1s abc\* wyświetli wszystkie elementy katalogu, których nazwy zaczynają się od znaków abc);
	- ▲ -1 aby wyświetlić szczegółowe informacje o plikach: nazwę konta właściciela pliku oraz grupy użytkowników, którzy mają dostęp do pliku, rozmiar pliku i maskę praw dostępu:
	- $\triangle$  -a aby wyświetlić wszystkie pliki, wraz z plikami ukrytymi (których nazwa zaczyna się od kropki).
- Parametry rozpoczynające się od myślnika można łączyć. Aby skorzystać z obu podanych powyżej parametrów (-1 i -a), powinieneś połączyć je w jeden parametr -.
- 2. Gdy zatwierdzisz polecenie (naciskając klawisz Enter), wyświetlona zostanie lista plików znajdujących się w wybranym katalogu (rysunek 6.3).
- 3. Format każdego z wierszy wyświetlanych na ekranie w wyniku działania polecenia 1s -1 jest następujący:
	- pierwszy element wiersza określa typ elementu ( $d - katalog$ ,  $-$  plik) oraz dziewięć znaków opisujących prawa dostępu do pliku dla właściciela pliku, grupy użytkowników oraz wszystkich pozostałych użytkowników;

|      |                                |       |          |          |         | mrowka@yarrow:~ |         |   |                         | $ \Box$                                 |
|------|--------------------------------|-------|----------|----------|---------|-----------------|---------|---|-------------------------|-----------------------------------------|
| Plik | Edycja                         | Widok |          | Terminal | Przejdź | Pomoc           |         |   |                         |                                         |
|      | $drwxr-yr-x$                   |       | $3$ root | root     |         |                 |         |   | 4096 paź 3 16:27 sound  | ۸                                       |
|      | $drwxr - xr - x$               |       | $2$ root | root     |         |                 |         |   | 4096 lis 21 04:21 ssh   |                                         |
|      | $drwxr-xr-x$                   |       | 2 root   | root     |         |                 |         |   |                         | 4096 lis 20 05:01 stunnel               |
|      | $-r - r - - - -$               |       | 1 root   | root     |         |                 | 580 cze | 6 |                         | 2003 sudoers                            |
|      | drwxr-xr-x                     |       | 7 root   | root     |         |                 |         |   |                         | 4096 lis 21 13:21 sysconfig             |
|      | $-rw-r--r--$                   |       | $1$ root | root     |         |                 |         |   |                         | 526 paź 28 23:37 sysctl.conf            |
|      | $-\Gamma W-\Gamma---\Gamma---$ |       | 1 root   | root     |         |                 | 693 cze | 6 |                         | 2003 syslog.conf                        |
|      | $-\Gamma W-\Gamma---\Gamma---$ |       | 1 root   | root     |         | 740199 sie      |         |   |                         | 7 18:47 termcap                         |
|      | $-TW - T - -T - -$             |       | 1 root   | root     |         |                 | 149 cze | 6 |                         | 2003 updatedb.conf                      |
|      | $-rw-r--r--$                   |       | 1 root   | root     |         |                 |         |   |                         | 35 paź 31 23:26 updfstab.conf           |
|      | $-rw-r--r--$                   |       | 1 root   | root     |         |                 |         |   |                         | 1038 paź 31 23:26 updfstab.conf.default |
|      | <b>ITWXTWXTWX</b>              |       | 1 root   | root     |         |                 |         |   |                         | 34 lis 20 05:06 vfontcap -> /usr/share  |
|      | /VFlib/2.25.6/vfontcap         |       |          |          |         |                 |         |   |                         |                                         |
|      | $drwxr-yr-x$                   |       | $3$ root | root     |         |                 |         |   | 4096 lis 20 05:57 vfs   |                                         |
|      | $-TW - T - -T - -$             |       | 1 root   | root     |         |                 |         |   | 2180 paź 14 14:48 vimro |                                         |
|      | $-rw - r - -r - -$             |       | 1 root   | root     |         |                 |         |   |                         | 864 sie 11 04:34 warnquota.conf         |
|      | $-rw-r--r--$                   |       | 1 root   | root     |         |                 |         |   |                         | 4022 sie 4 13:05 wgetrc                 |
|      | drwxr-xr-x                     |       | 17 root  | root     |         |                 |         |   | 4096 gru 12 12:31 X11   |                                         |
|      | $-\Gamma W-\Gamma---\Gamma---$ |       | 1 root   | root     |         |                 |         |   |                         | 289 paź 12 09:41 xinetd.conf            |
|      | $drwxr-xr-x$                   |       | 2 root   | root     |         |                 |         |   |                         | 4096 lis 20 05:08 xinetd.d              |
|      | $d$ rwxr-xr-x 2 root           |       |          | root     |         |                 |         |   | 4096 lis 20 05:35 xml   |                                         |
|      | $-rw - r - -r - -$             |       | 1 root   | root     |         |                 |         |   |                         | 501 lis 20 06:09 yp.conf                |
|      | $-TW-T--T--$                   |       | 1 root   | root     |         |                 |         |   |                         | 570 paź 29 15:54 vum.conf               |
|      | [mrowka@yarrow mrowka]\$       |       |          |          |         |                 |         |   |                         | $\check{}$                              |

Rysunek 6.3. Lista plików katalogu /etc, wyświetlona wraz ze szczegółami dotyczącymi poszczególnych elementów za pomocą polecenia ls /etc –la

- Więcej informacji o prawach dostępu do plików — wraz z tabelą wyjaśniającą znaczenie znaków r, w oraz x — znajdziesz w dalszej części tego rozdziału.
	- $\triangle$  drugi element wiersza informuje Cię o liczbie dowiązań symbolicznych do elementów utworzonych na dysku twardym;
	- trzeci element wiersza określa nazwę konta użytkownika, który jest właścicielem pliku;
	- czwarty element wiersza określa nazwę grupy użytkowników, będących pośrednio właścicielami pliku (choć mogą mieć oni mniejsze prawa dostępu do pliku niż sam właściciel);
	- piąty element wiersza to rozmiar pliku, podany w bajtach;
	- szósty element wiersza informuje o dacie ostatniej modyfikacji pliku;
	- siódmy, ostatni element to nazwa pliku lub katalogu.

#### Aby założyć nowy katalog:

- 1. Przejdź do katalogu, w którym chcesz założyć katalog podrzędny.
- 2. Wprowadź polecenie mkdir nazwa\_katalogu.

#### Aby usunąć wybrany plik lub katalog:

- 1. Aby usunąć pojedynczy plik, wprowadź polecenie rm nazwa\_pliku.
- 2. Aby usunąć katalog wraz ze wszystkimi plikami i katalogami podrzędnymi znajdującymi się w nim, wprowadź polecenie rm -r nazwa\_katalogu.
- 3. Gdy system poprosi Cię o potwierdzenie operacji usuwania pliku lub katalogu, wprowadź znak t, aby wydać zgodę na usunięcie danych.

#### Aby wyświetlić zawartość pliku tekstowego:

1. Wprowadź polecenie cat nazwa\_pliku. Na ekranie pojawi się zawartość pliku tekstowego.

Uwaga: Wystrzegaj się przeglądania plików binarnych. Jeśli przez przypadek zaczniesz przeglądanie wielkiego pliku binarnego i zostaniesz zasypany gąszczem całkiem niezrozumiałych symboli graficznych, naciśnij kombinację klawiszy  $Crl+C$ , aby zatrzymać działanie programu cat.

#### Aby przeglądać zawartość pliku tekstowego:

- 1. Wprowadź polecenie less nazwa\_pliku. Na ekranie pojawi się zawartość pliku tekstowego.
- 2. Aby przeglądać zawartość pliku, skorzystaj z klawiszy Page Up oraz Page Down.
- 3. W celu opuszczenia trybu przeglądania pliku naciśnij klawisz Q.

## Zarządzanie kontami użytkowników

Wiele domowych komputerów jest wykorzystywanych przez kilku członków rodziny. Czasem preferencje poszczególnych użytkowników różnią się tak znacznie, że wywołuje to konflikty lub zmusza każdego użytkownika do rozpoczynania pracy od zmiany konfiguracji programów. Problem stanowić mogą nawet takie szczegóły, jak kolor tła pulpitu czy ułożenie okien na ekranie!

Na szczęście system Linux daje Ci możliwość rozwiązania tego problemu. Wystarczy, że każdemu z użytkowników komputera przydzielisz jego własne konto użytkownika, by ustawienia poczynione przez jednego użytkownika nie wpływały na parametry zmienione przez pozostałych użytkowników. Jeśli tylko użytkownicy komputera przestrzegać będą zasady logowania się na własne konto użytkownika (i niekorzystania z komputera za pomocą "obcego" konta użytkownika), ulubione ustawienia każdego z nich będą zapamiętywane i odtwarzane przy następnym zalogowaniu. Nie muszę chyba pisać, ile czasu i nerwów może to oszczędzić!

System Fedora Core 1 dysponuje bardzo wygodnym graficznym narzędziem, ułatwiającym zarządzanie listą kont użytkowników i ich grup; jego opis znajdziesz w kolejnym rozdziale. Jeśli jednak zależy Ci na jak najszybszym założeniu nowego konta użytkownika, wprowadzenie jednego wiersza tekstu może być rozwiązaniem lepszym niż przedzieranie się przez kolejne okna dialogowe graficznego narzędzia — choćby oferowało ono nawet więcej możliwości.

#### Aby wyświetlić nazwę konta użytkownika, z którego praw aktualnie korzystasz:

1. Wprowadź polecenie whoami. W kolejnym wierszu wyświetlona zostanie nazwa konta użytkownika, którego uprawnień w danej chwili używasz.

#### Aby uzyskać chwilowo uprawnienia administratora systemu:

- 1. Wprowadź polecenie su.
- 2. Gdy system poprosi Cię o hasło (wyświetlając pytanie Password:), wprowadź hasło do konta administratora systemu (root).
- 3. Jeśli wprowadzone hasło jest poprawne, uzyskasz dostęp do uprawnień administratora.

#### Wskazówka

■ Zmiana uprawnień dotyczy tylko i wyłącznie okna wiersza poleceń systemu, w którym wydane zostało polecenie su. Pozostałe okna i programy nadal działają z uprawnieniami Twojego konta użytkownika.

#### Aby założyć nowe konto użytkownika:

1. Wprowadź polecenie /usr/sbin/useradd nazwakonta -m.

#### Wskazówka

■ Nowe konto założyć może jedynie administrator systemu.

Uwaga: Po założeniu nowego konta należy nadać mu hasło. Bez tego użytkownik nie będzie w stanie się zalogować na to konto.

#### Aby ustalić hasło do nowo założonego konta:

- 1. Wprowadź polecenie /usr/bin/passwd nazwakonta.
- Nadanie hasła użytkownikowi może przeprowadzić jedynie administrator systemu.
- 2. Wprowadź nowe hasło.
- 3. Ponownie wprowadź nowe hasło, by wykluczyć pomyłkę (rysunek 6.4).

.<br>Iroot@yarrow root]# passwd janek Changing password for user janek. New password:<br>BAD PASSWORD: it is too short Retype new password:<br>passwd: all authentication tokens updated successfully [root@yarrow root]#

Rysunek 6.4. Nadawanie hasła

[mrowka@yarrow mrowka]\$ passwd Changing password for user mrowka. Changing password for mrowka (current) UNIX password: New password: Retype new password:<br>passwd: all authentication tokens updated successfully. [mrowka@yarrow mrowka]\$

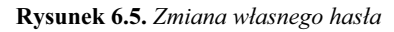

#### Aby zmienić własne hasło:

- 1. Wprowadź polecenie passwd.
- 2. Wprowadź aktualne hasło w polu (current) UNIX password: (rysunek 6.5).
- **3.** W polu *New password:* wpisz nowe hasło.
- 4. Powtórz nowe hasło, wprowadzając je w polu Retype new password:.

#### Wskazówka

■ Podczas zmiany hasła użytkownika system bardzo restrykcyjnie traktuje wprowadzane hasła. Nie będziesz w stanie ustalić w ten sposób hasła zbyt prostego, zbyt podobnego do nazwy Twojego konta użytkownika lub składającego się z powszechnie używanych słów. Jeśli chcesz obejść to ograniczenie, zaloguj się na konto administratora systemu (root) i przypisz do swojego konta nowe hasło.

#### Aby skasować jedno z kont użytkowników:

1. Wprowadź polecenie /usr/sbin/userdel nazwakonta.

#### Wskazówka

■ Konto użytkownika skasować może jedynie administrator systemu.

#### Aby zmienić właściciela pliku lub katalogu:

- 1. Wprowadź polecenie chown nazwakonta: azwagrupy nazwapliku.
- Standardową grupą, do której należą wszyscy użytkownicy systemu, jest grupa users.
- Jako nazwy pliku będącej parametrem polecenia chown możesz użyć nazwy katalogu lub wieloznacznej maski, dotyczącej wielu plików lub katalogów (na przykład maska \* odpowiada wszystkim plikom i katalogom znajdującym się w bieżącym katalogu).
- 2. Właścicielem pliku zostanie użytkownik, któremu odpowiada konto nazwakonta, zaś plik zostanie przydzielony grupie użytkowników o nazwie nazwagrupy.

#### Aby zmienić prawa dostępu do pliku lub katalogu:

- 1. Wprowadź polecenie chmod tryb nazwapliku. Tryb to trzycyfrowa liczba o następującym znaczeniu:
	- pierwsza cyfra odpowiada prawom dostępu do pliku przyznawanym właścicielowi pliku;
	- ▲ druga cyfra odpowiada prawom dostępu do pliku przyznawanym grupie użytkowników, do której przydzielony został plik;
	- $\triangle$  trzecia cyfra odpowiada prawom dostępu do pliku przyznawanym wszystkim pozostałym użytkownikom.

Każda z cyfr może przybrać wartość z zakresu 0 do 7. Znaczenie poszczególnych poziomów dostępu opisane zostało w tabeli 6.1.

#### Wskazówka

■ Jako nazwy pliku będącej parametrem polecenia chmod możesz użyć nazwy katalogu lub wieloznacznej maski dotyczącej wielu plików lub katalogów (na przykład maska odpowiada wszystkim plikom i katalogom znajdującym się w bieżącym katalogu, których nazwy kończą się znakami 123).

#### Tabela 6.1. Kody praw dostępu

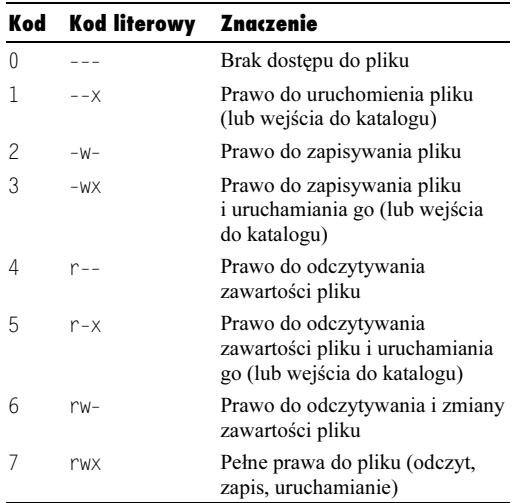

## Archiwizowanie plików

Istnieją dwa podstawowe cele archiwizowania plików. Przede wszystkim tworzy się w ten sposób zapasową kopię plików, która nie tylko chroni przed utratą danych na skutek przypadkowego skasowania pliku, zapisania niewłaściwej wersji danych lub "zawieszenia się" komputera, ale którą można też przenieść na inny komputer, zapisać na trwałym nośniku danych (na przykład płycie CD-R) lub umieścić na serwerze internetowym.

Ponieważ zarchiwizowana kopia danych nie będzie bezpośrednio przetwarzana, istnieje możliwość skompresowania archiwizowanych danych tak, by zajmowały mniejszą powierzchnię nośnika danych, dając w razie potrzeby możliwość odtworzenia oryginalnych danych w niezmienionej postaci. Mechanizm kompresji opiera się na wykorzystaniu faktu, że w danych elektronicznych wiele informacji zapisanych jest wielokrotnie — przykładem może być pusty obszar w pliku, zajmujący 32 kilobajty przestrzeni, który można zapisać w kilku bajtach zawierających wyłącznie informację o rozmiarze tego pustego obszaru.

Standardowym narzędziem archiwizacji plików w systemach Linux jest program tar. Nie jest on może najwygodniejszy w użyciu, daje jednak możliwość zautomatyzowania wielu czynności, w tym tworzenia kopii zapasowych najważniejszych plików. Raz dobrze napisany skrypt może potem latami doskonale wypełniać swoją funkcję bez konieczności choćby przeglądania jego kodu!

#### Aby założyć nowe archiwum:

- 1. Wprowadź polecenie tar czfv nazwa archiwum.tgz /katalog/do/zarchiwizowania.
- Aby zarchiwizować wszystkie pliki i foldery znajdujące się w bieżącym katalogu, jako nazwę katalogu do zarchiwizowania podaj kropkę. Na przykład polecenie tar czfv /kopia.tgz ., wydane wewnątrz katalogu /etc, spowoduje umieszczenie w pliku /kopia.tgz kopii wszystkich danych znajdujących się w katalogu /etc.
- 2. Po chwili na dysku twardym pojawi się plik o podanej nazwie (w powyższym przykładzie: nazwa\_archiwum.tgz), zawierający wszystkie pliki z podanego folderu.

#### Aby rozpakować istniejące archiwum:

- 1. Przejdź do katalogu, w którym chcesz umieścić wydobyte z archiwum pliki.
- 2. Wprowadź polecenie tar zxfv nazwa archiwum.tgz.
- 3. Po chwili w bieżącym katalogu pojawią się pliki zawarte w archiwum. Jeśli w archiwum przechowywane były katalogi, ich struktura zostanie również odtworzona.

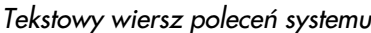

|      |                  |  | /etc/cron.hourly/kopia_zapasowa - qedit                                                              |   |         |               |       |     | 16 I<br>lχ |
|------|------------------|--|----------------------------------------------------------------------------------------------------|---|---------|---------------|-------|-----|------------|
| Plik |                  |  | Edycja Widok Wyszukiwanie Narzędzia Dokumenty                                                        |   |         |               | Pomoc |     |            |
|      |                  |  | $\begin{array}{c} \Box \end{array}$<br>Nowy Otwórz Zapisz Wydrukuj Cofnij Ponów Wytnij Skopiuj Wklej | չ | $\circ$ |               |       |     |            |
|      | kopia_zapasowa x |  |                                                                                                    |   |         |               |       |     |            |
|      |                  |  |                                                                                                    |   |         |               |       |     |            |
|      |                  |  |                                                                                                    |   |         | Wrsz 2, Kol 1 |       | WST |            |

Rysunek 6.6. Plik tekstowy zawierający polecenie, którego efektem jest wykonanie kopii zapasowej wszystkich plików z katalogu /etc

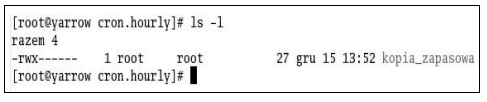

Rysunek 6.7. Prawidłowe prawa dostępu do pliku zawierającego polecenia

4. Nadaj utworzonemu plikowi prawa dostępu 700 (za pomocą polecenia chmod 700 nazwa pliku). Dzięki temu jedynie administrator systemu oraz sam system będą mieli prawo odczytywania, modyfikowania i wykonywania tego pliku — pozostali użytkownicy nawet nie odczytają jego zawartości (rysunek 6.7).

## Automatyzacja regularnych czynności

Dane przechowywane na dysku twardym komputera mogą być cenniejsze niż sama maszyna. Aby były bezpieczne, należy regularnie wykonywać ich kopie zapasowe i składować je na innym nośniku danych. Niestety, jest to na tyle kłopotliwe, że mało który użytkownik komputera regularnie wykonuje kopie tworzonych plików.

Nic nie stoi jednak na przeszkodzie, by tą monotonną czynność obciążyć komputer. Jeśli zostawiasz komputer włączony na noc, może on przecież zaraz po północy skopiować wszystkie Twoje dane do osobnego folderu lub wręcz od razu zarchiwizować je, przygotowując do wysłania poprzez sieć na inny komputer lub do nagrania ich na płycie CD-RW. Wystarczy określić, jakie instrukcje i jak często system ma wykonywać.

#### Aby zdefiniować zadanie wykonywane regularnie:

- 1. Zaloguj się jako administrator systemu (root).
- 2. Przygotuj (na przykład za pomocą programu gEdit, którego opis znajdziesz w rozdziale 8.) plik tekstowy zawierający zestaw poleceń, które mają być wykonywane co określony czas (rysunek 6.6).

Uwaga: Pamiętaj, że pisząc zestaw poleceń wykonywanych automatycznie, nie możesz z góry zakładać, w jakim katalogu polecenia te zostaną uruchomione. W tego typu plikach zawsze powinieneś stosować ścieżki bezwzględne, to znaczy zaczynające się od znaku / i zawierające dokładną ścieżkę dostępu do pliku.

- 3. Zapisz plik w jednym z katalogów:
	- $\triangle$  /etc/cron.hourly/ by polecenia wykonywane były co godzinę;
	- $\triangle$  /etc/cron.daily/ by polecenia wykonywane były raz dziennie;
	- $\triangle$  /etc/cron.weekly/ by polecenia wykonywane były raz na tydzień;
	- $\triangle$  /etc/cron.monthly/ by polecenia wykonywane były raz na miesiąc.

## Korzystanie ze zdalnych serwerów

Piękno tekstowego wiersza poleceń systemu Linux polega na tym, że nie jest ważne, czy rezultat działania wydawanych przez Ciebie poleceń wyświetlany jest na ekranie monitora bezpośrednio podłączonego do komputera, ekranie prostego terminala podłączonego przez port szeregowy lub sieć lokalną czy ekranie komputera znajdującego się na drugiej półkuli i uzyskującego dostęp za pośrednictwem Internetu. Różnica może polegać jedynie na szybkości działania połączeń i czasie reakcji na Twoje polecenia — dla uruchamianych programów różnica jest całkowicie niezauważalna.

Dzięki temu staje się możliwe dzielenie dostępu do komputera przez wielu użytkowników jednocześnie (jest to tak zwany wielodostęp). Wyobraź sobie, że Twój zakład pracy kupuje niesamowicie wydajny komputer, który pozwala wykonać obliczenia potrzebne pracownikom w ciągu kilkudziesięciu minut, podczas gdy na normalnym, domowym komputerze zadanie to realizowane jest przez wiele godzin. Zakładając każdemu pracownikowi konto na tym serwerze, można efektywniej wykorzystać jego moc obliczeniową — nie pozwalając, by stał bezczynnie w oczekiwaniu, aż osoba chcąca wykonać obliczenia przyjedzie do siedziby firmy, podejdzie do klawiatury komputera i uruchomi program z odpowiednimi danymi.

Wielodostęp oferowany przez Linuksa ma też bardziej prozaiczne zastosowania. Konta na serwerach linuksowych (zwane często kontami shellowymi) służą często do… uruchamiania tzw. botów sieci pogawędek IRC, chroniących kanałów tematycznych przed domorosłymi włamywaczami. Takie konto prawie nie obciąża komputera, na którym jest założone, nieustannie pełniąc jednak użyteczną funkcję.

W przypadku Twojego komputera może również być możliwe korzystanie z jego zasobów i mocy obliczeniowej przez użytkowników zalogowanych zdalnie, z innych komputerów połączonych siecią komputerową.

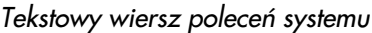

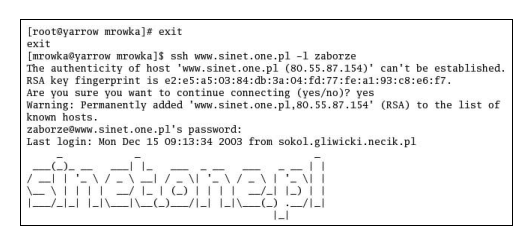

Rysunek 6.8. Nawiązywanie połączenia SSH ze zdalnym serwerem

Aby nawiązanie połączenia SSH z Twoim komputerem było możliwe, powinieneś jedynie prawidłowo skonfigurować zaporę sieciową uaktywnioną w czasie instalacji (o sposobie jej konfigurowania dowiesz się w rozdziale 15. — "Zapora sieciowa i dzielenie dostępu do sieci"). Również Ty, wyjeżdżając na drugi koniec kraju lub świata, nie musisz tracić możliwości pracy na swoim własnym komputerze — w przypadku, gdyby potrzebne Ci były jakieś zapisane na jego dysku twardym dane, wystarczy, że połączysz się poprzez SSH i przeglądniesz je.

#### Aby zalogować się na zdalny serwer poprzez SSH:

- 1. Wprowadź polecenie ssh nazwa.komputera. ocelowego -l nazwa\_konta (rysunek 6.8).
- ✔ Jeśli opuścisz parametr -1 nazwa\_konta, użyta zostanie nazwa Twojego konta użytkownika. Z tego powodu warto używać tej samej nazwy konta na każdym serwerze, z którego korzystasz.
- 2. Jeśli łączysz się z danym serwerem po raz pierwszy, program ssh zapyta Cię, czy wyświetlony na ekranie klucz wydaje się być prawdziwy. Aby zaakceptować go i nawiązać połączenie, wpisz słowo yes i potwierdź je, naciskając klawisz Enter.

Uwaga: Jeśli w czasie łączenia się z serwerem, z którego regularnie korzystasz, pojawi się informacja o tym, że klucz serwera uległ zmianie, a jesteś pewien, że administrator serwera nie instalował od nowa systemu operacyjnego ani nie zmieniał konfiguracji serwera SSH, może to oznaczać, że ktoś próbuje podszyć się pod ten serwer i przejąć Twoje hasło.

3. W polu *password*: wprowadź hasło dostępu do Twojego konta użytkownika na zdalnym serwerze.

#### Aby opuścić zdalną sesję:

1. Wprowadź polecenie exit.

### Informacje o pracy systemu

Informacja jest najcenniejszym dobrem nowoczesnego świata. Posiadając dobre informacje, można zaoszczędzić naprawdę sporo gotówki. Tyczy się to również komputerów. Nie wierzysz? Wyobraź sobie zatem, że Twój komputer zaczął pracować niesamowicie powoli, z opóźnieniem reagując na Twoje polecenia. Kupujesz więc nowy procesor, by stwierdzić zaraz, że komputer stał się tylko nieznacznie szybszy; dokładasz pamięci operacyjnej, by odczuć wyraźną ulgę, ale wciąż jeszcze nie masz wrażenia, że wykorzystujesz prawdziwą moc obliczeniową komputera. Tymczasem wystarczyłoby uruchomić program top i zerknąć, czy któryś z procesów nie zajmuje przypadkiem absurdalnie dużo pamięci operacyjnej lub mocy procesora!

Narzędzia diagnostyczne są podstawowym narzędziem pracy administratorów i zaawansowanych użytkowników komputerów. Otwarte przez cały czas okno programu top pozwala natychmiast stwierdzić, co jest powodem chwilowego zmniejszenia wydajności komputera, czy nie przekracza się możliwości maszyny i co można uczynić, by system operacyjny pracował jeszcze sprawniej.

Przy okazji omawiania tekstowych poleceń  $informacyj no-diagnostycznych — ps, top, apropos$ i man — które pozwalają Ci uzyskać informacje o stanie systemu i przeznaczeniu poszczególnych jego poleceń, przedstawię Ci również graficzne narzędzie diagnostyczne. Monitor systemu, bo o nim mowa, stanowi graficzny odpowiednik polecenia top, dzięki swojej formie będąc łatwiejszym w obsłudze dla początkujących użytkowników.

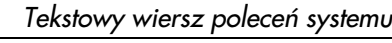

| $\vee$ |             |                |          |             |            | mrowka@yarrow:/var/log                                      |      |             |                |                 | $ \left\vert \alpha \right\vert$ x |
|--------|-------------|----------------|----------|-------------|------------|-------------------------------------------------------------|------|-------------|----------------|-----------------|------------------------------------|
| Plik   | Edycja      | Widok          |          | Terminal    | Przeidź    | Pomoc                                                       |      |             |                |                 |                                    |
|        |             |                |          |             |            | 14:09:53 up 57 min, 3 users, load average: 0.05, 0.20, 0.22 |      |             |                |                 | $\overline{ }$                     |
|        |             |                |          |             |            | 60 processes: 58 sleeping, 2 running, 0 zombie, 0 stopped   |      |             |                |                 |                                    |
|        | CPU states: | cpu            | user     |             |            | nice system                                                 | irq  |             | softirg iowait | idle            |                                    |
|        |             | total          |          | 2.1%        | 0.0%       | 7.0%                                                        | 0.0% | 0.0%        | 0.0%           | 90.8%           |                                    |
| Mem:   |             |                |          |             |            | 126000k av, 121040k used, 4960k free,                       |      |             | Ok shrd,       | 9772k buff      |                                    |
|        |             | 72088k active. |          |             |            | 37468k inactive                                             |      |             |                |                 |                                    |
| Swap:  |             |                |          |             |            | 305224k av. 8184k used. 297040k free                        |      |             |                | 42220k cached   |                                    |
|        |             |                |          |             |            |                                                             |      |             |                |                 |                                    |
|        | PID USER    | PRI            | NT       | <b>SIZE</b> | <b>RSS</b> | <b>SHARE STAT %CPU %MEM</b>                                 |      |             | TIME           | CPU COMMAND     |                                    |
|        | 1803 mrowka | 16             |          | 0 20836     | <b>20M</b> | 2108 S                                                      |      | 0,0,16,4    | 0:12           | $0$ gconfd-2    |                                    |
|        | 2144 mrowka | 15             |          | 0 13120     | <b>12M</b> | 8200 S                                                      |      | 2.110.4     | 0:24           | O gnome-termina |                                    |
|        | 1849 mrowka | 25             |          | 10 14640    | <b>12M</b> | 8608 R N                                                    |      | 0, 0, 10, 2 | 0:05           | 0 rhn-applet-gu |                                    |
|        | 1832 mrowka | 15             |          | 0 12564     | <b>11M</b> | 8636 S                                                      | 0.0  | 9.6         | 0:06           | O gnome-panel   |                                    |
|        | 1836 mrowka | 15             |          | 0 12248     | <b>11M</b> | 9056 S                                                      | 0.0  | 9.0         | 0:04           | 0 nautilus      |                                    |
|        | 1744 root   | 15             | $\Omega$ | 28188       | <b>11M</b> | 4440 S                                                      | 2.1  | 9,0         | 0:50           | 0 <sup>x</sup>  |                                    |
|        | 1753 mrowka | 15             | $\Omega$ |             | 9056 8988  | 6564 S                                                      | 0.0  | 7.1         | 0:02           | O gnome-session |                                    |
|        | 1872 mrowka | 15             | $\Omega$ |             | 8100 8100  | 6776 S                                                      | 0.0  | 6.4         | 0:02           | O wnck-applet   |                                    |
|        | 1809 mrowka | 15             | $\Omega$ |             | 7016 6908  | 5744 S                                                      | 0.0  | 5.4         | 0:05           | O metacity      |                                    |
|        | 1869 mrowka | 15             | $\Omega$ |             | 7012 6548  | 5996 S                                                      | 0, 0 | 5,1         | 0:00           | O mixer_applet2 |                                    |
|        | 1842 mrowka | 15             | $\Omega$ |             | 6764 6184  | 5804 S                                                      | 0.0  | 4.9         | 0:00           | 0 eggcups       |                                    |
|        | 1867 mrowka | 15             | $\Omega$ |             | 6456 5956  | 5552 S                                                      | 0, 0 | 4,7         | 0:00           | O notification- |                                    |
|        | 1811 mrowka | 15             | $\Omega$ |             | 6816 5636  | 5428 S                                                      | 0.0  | 4.4         | 0:01           | O gnome-setting |                                    |
|        | 1838 mrowka | 15             | $\Omega$ |             | 5544 5024  | 4836 S                                                      | 0, 0 | 3.9         | 0:11           | 0 magicdev      |                                    |
|        | 1847 mrowka | 15             | $\Omega$ |             | 4028 3776  | 3468 S                                                      | 0.0  | 2,9         | 0:00           | O pam-panel-ico | l v                                |

Rysunek 6.9. Plansza programu top

#### Aby wyświetlić ekran informujący o stanie systemu:

**1.** Wprowadź polecenie top. Na ekranie pojawi się plansza programu monitorującego w czasie rzeczywistym pracę systemu operacyjnego (rysunek 6.9).

Poszczególne wiersze planszy programu top zawierają następujące informacje:

◆ Wiersz pierwszy:

14:09:53 up 57 min, 3 users, load average: 0,05, 0,20, 0,22

informuje o aktualnym czasie  $(14:09:53)$ , czasie nieprzerwanej pracy systemu operacyjnego (up 57 min), liczbie zalogowanych na komputerze użytkowników (3 users) oraz średnim obciążeniu obliczeniowym komputera, mierzonym w trzech różnych przedziałach czasu (load average).

- Czas nieprzerwanego działania systemu operacyjnego (tak zwany uptime) jest często przedmiotem dumy administratorów serwerów sieciowych. Im dłużej system działa nieprzerwanie, tym lepiej najwyraźniej jest skonfigurowany i zabezpieczony oraz tym stabilniej działa komputer pełniący rolę serwera. Długa, nieprzerwana praca ma jednak też swoje ujemne strony: aktualizacja niektórych elementów systemu operacyjnego wymaga ponownego jego uruchomienia, jeśli zatem administrator naprawdę chce dbać o niezawodność serwera, którym się opiekuje, musi go od czasu do czasu wyłączać, by uaktywnić najnowsze, pozbawione błędów wersje modułów systemu.
- ◆ Wiersz drugi:

60 processes: 58 sleeping, 2 running, 0 zombie, 0 stopped

informuje o sumarycznej liczbie procesów  $dziabajacych w systemie (60 processes), a w tym:$ o liczbie procesów czekających na jakieś zdarzenie (58 sleeping), procesów aktualnie wykonywanych ( ), procesów, które zakończyły działanie, jednak nie mogą być jeszcze usunięte (0 zombie) oraz procesów, których działanie zostało świadomie wstrzymane przez użytkownika lub dministratora  $(0 \space$  stopped).

#### Wiersz trzeci i czwarty:

CPU states: user 2.1% nice 0.0% system 7.0%

irg  $0.0$ % softirg  $0.0$ % iowait  $0.0$ % idle  $90.8$ %

informują o obciążeniu obliczeniowym procesora, generowanym przez procesy użytkownika (user 2,1%), procesy o obniżonym priorytecie (nice 0,0%), jądro systemu operacyjnego (system  $7,0\%)$ , przerwania sprzętowe (irq  $0,0\%)$ , przerwania programowe (softirq 0,0%), operacje wejścia-wyjścia (iowait 0,0%); pole idle informuje natomiast o ocy obliczeniowej, dostępnej w danym momencie do wykorzystania.

Wiersz piąty i szósty:

Mem: 126000k av. 121040k used. 4960k free. 0k shrd, 9772k buff

72088k active, 37486k inactive

informuje o dostępnej dla procesów fizycznej pamięci operacyjnej (RAM) komputera (126000k av), wykorzystanej pojemności pamięci (121040k used), wolnej pojemności pamięci (4960k free), pojemności bloków pamięci współdzielonych przez wiele procesów (0k shrd), pojemności buforów podsystemu wejścia-wyjścia (9772k buff) oraz obszarze pamięci aktywnie wykorzystywanym (72088k active) i potencjalnie przeznaczonym do przeniesienia do pliku wymiany (37486k inactive).

#### ◆ Wiersz siódmy:

Swap: 305224k av, 8184k used, 297040k free

informuje o rozmiarze przestrzeni partycji pliku wymiany (305224k av), stopniu wykorzystania tej przestrzeni (8184k used) oraz pozostałym wolnym miejscu (297040k free).

- Wszystkie wartości dotyczące zajętości pamięci i powierzchni partycji pliku wymiany w programie top zakończone są małą literą k — jest to błąd. Wartości te podane są w binarnych kilobajtach (kibibajtach). Poprawnym oznaczeniem byłaby wielka litera K lub  $-z$ godnie z normą SI — oznaczenie Ki.

Poszczególne kolumny tabeli wyświetlanej w dolnej części ekranu mają następujące znaczenie:

- ◆ *PID* numeryczny identyfikator procesu;
- ◆ User nazwa konta użytkownika, z którego prawami wykonywany jest kod procesu;
- $\blacklozenge$   $\text{Pri}$  wewnętrzny systemowy priorytet kodu procesu;
- $\blacklozenge$   $Ni$  nadany przez użytkownika priorytet kolejności wykonania kodu procesu;
- ◆ Size obszar pamięci wirtualnej zarezerwowany na potrzeby procesu;
- ◆ RSS rzeczywisty obszar fizycznej (realnej) pamięci operacyjnej komputera przydzielonej aktualnie danemu procesowi;
- ◆ *Share* rozmiar obszaru pamięci operacyjnej, współdzielonego z innymi procesami;
- $\triangleleft$  *Stat* stan procesu;
- $\triangle$  %CPU względny stopień wykorzystania mocy obliczeniowej procesora komputera przez dany proces;
- $\triangle$  %Mem względny stopień wykorzystania pamięci operacyjnej komputera przez dany proces;
- $\triangle$  *Time* czas nieprzerwanej pracy procesora komputera, dotychczas wykorzystany przez proces;
- $\triangle$  CPU numer procesora komputera, który wykonuje kod procesu;
- ◆ *Command* tekst polecenia użytego do uruchomienia procesu.

#### Aby posortować listę procesów wedle stopnia wykorzystania pamięci operacyjnej:

1. Naciśnij kombinację klawiszy Shift+M.

#### Aby zakończyć działanie wybranego procesu:

- 1. Naciśnij klawisz K.
- 2. Wprowadź identyfikator (PID) procesu, który chcesz wyłączyć.
- 3. Wprowadź kod sygnału, który zostanie przesłany procesowi w celu poinformowania go o końcu pracy:
	- sygnał 1 jest przez wiele programów wykorzystywany jako informacja o zmianie konfiguracji; przesyłając go procesowi, nie zakończysz jego działania, ale wymusisz na nim ponowne odczytanie plików konfiguracyjnych — tak, jakby został ponownie uruchomiony;
	- sygnał 15 informuje proces, że powinien on elegancko zakończyć swoją pracę; ponieważ może zostać zignorowany przez kod programu, nie zawsze skutecznie realizuje swoją funkcję; jednak — jako że jego użycie nie przerywa w brutalny sposób działania kodu — istnieje niewielkie ryzyko, by ponowne uruchomienie zatrzymanego w ten sposób programu było niemożliwe;
	- sygnał 9 informuje proces, że za chwilę zostanie on zakończony, po czym natychmiast wyłącza ten proces; tej metody powinno używać się w ostateczności, gdy oporny proces nie reaguje na sygnał 15.

Uwaga: Wyłączanie procesów może zakłócić działanie systemu operacyjnego; jeśli wyłączysz jeden z procesów niezbędnych do funkcjonowania sytemu, możesz zostać zmuszony do ponownego jego uruchomienia.

#### Wskazówka

■ Użytkownicy mogą przerywać działanie jedynie tych procesów, których pracę sami zainicjowali. Jedynie administrator systemu (root) może przerywać pracę dowolnych procesów.

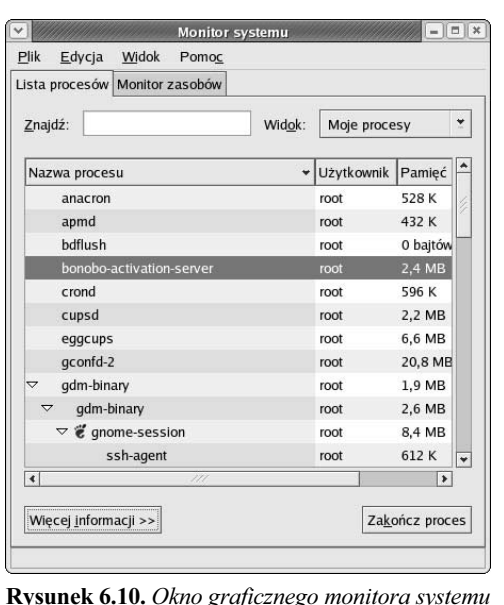

| Informacje o procesie | Wykorzystanie pamieci    |           |
|-----------------------|--------------------------|-----------|
|                       |                          | 2.4 MB    |
| Uśpiony               | RSS:                     | 2.0 MB    |
| Zwykły - nice 0       | Dzielona:                | 1.8 MB    |
|                       | bonobo-activation-server | ł acznie: |

Rysunek 6.11. Szczegółowe informacje dotyczące wskazanego procesu

#### Aby opuścić program top:

1. Naciśnij klawisz Q.

#### Aby wyświetlić listę wszystkich procesów danego typu lub uruchomionych przez jednego z użytkowników:

- 1. Otwórz okno tekstowego wiersza poleceń systemu.
- 2. Wprowadź polecenie ps aux | grep nazwa, by wyświetlić listę wszystkich uruchomionych procesów zawierających w nazwie tekst nazwa lub uruchomionych przez użytkownika o nazwie nazwa.

#### Aby otworzyć okno graficznego monitora systemu:

- 1. Otwórz menu systemowe.
- 2. W menu podrzędnym System Tools kliknij pozycję Monitor systemu. Na ekranie pojawi się okno Monitor systemu, prezentujące listę wszystkich uruchomionych procesów (rysunek 6.10).

#### Aby wyświetlić więcej informacji na temat wybranego procesu:

- 1. Kliknij przycisk Więcej informacji, aby otworzyć panel wyświetlający szczegółowe informacje na temat podświetlonych procesów (rysunek 6.11).
- 2. Podświetl na liście wiersz odpowiadający procesowi, o którym chcesz się dowiedzieć więcej. Dotyczące go szczegółowe informacje zostaną wyświetlone w dolnym panelu okna.
- 3. Aby zamknąć panel informacyjny, przeznaczając całą powierzchnię okna na listę procesów działających w systemie, kliknij przycisk Mniej informacji.

#### Aby zakończyć pracę procesu:

- 1. Na liście procesów (zakładka Lista procesów) podświetl wiersz odpowiadający procesowi, którego działanie chcesz zakończyć.
- 2. Kliknij przycisk Zakończ proces. Zostaniesz poproszony o potwierdzenie tej operacji (rysunek 6.12).
- 3. Aby następnym razem nie było konieczne potwierdzanie chęci zakończenia procesu, możesz usunąć znacznik z pola Wyświetlanie tego okna następnym razem.
- 4. Jeśli rzeczywiście chcesz przerwać działanie procesu, w oknie dialogowym Zakończ proces kliknij przycisk Zakończ proces. W przeciwnym przypadku kliknij przycisk Anuluj.

Uwaga: Wyłączanie procesów może zakłócić działanie systemu operacyjnego; jeśli wyłączysz jeden z procesów niezbędnych do funkcjonowania sytemu, możesz zostać zmuszony do ponownego jego uruchomienia.

#### Wskazówka

 Użytkownicy mogą przerywać działanie jedynie tych procesów, których pracę sami zainicjowali. Jedynie administrator systemu (root) może przerywać pracę dowolnych procesów.

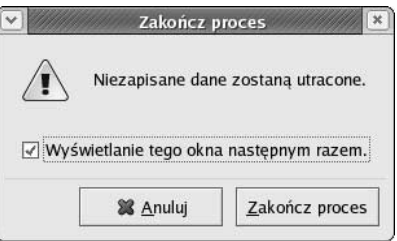

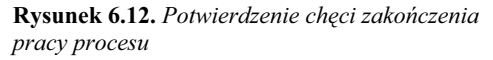

|                                                      |                                            | Monitor systemu |         |                  | $\mathbb{I}$<br>$\vert x$<br>$\overline{\phantom{a}}$ |
|------------------------------------------------------|--------------------------------------------|-----------------|---------|------------------|-------------------------------------------------------|
| Plik<br>Edycja                                       | Widok                                      | Pomoc           |         |                  |                                                       |
| Lista procesów Monitor zasobów                       |                                            |                 |         |                  |                                                       |
| <b>Historia CPU</b>                                  |                                            |                 |         |                  |                                                       |
|                                                      |                                            |                 |         |                  |                                                       |
|                                                      | 222222222                                  |                 |         |                  |                                                       |
|                                                      | Wykorzystanie CPU:                         |                 | 19,80 % |                  |                                                       |
|                                                      |                                            |                 |         |                  |                                                       |
|                                                      |                                            |                 |         |                  |                                                       |
| Historia wykorzystania pamięci i przestrzeni wymiany |                                            |                 |         |                  |                                                       |
|                                                      |                                            |                 |         |                  |                                                       |
|                                                      |                                            |                 |         |                  |                                                       |
|                                                      |                                            |                 |         |                  |                                                       |
|                                                      | Wykorzystana pamięć:                       |                 |         | 111 MB           | 123 MB<br>z                                           |
|                                                      | Wykorzystana przestrzeń wymiany: 16,3 MB z |                 |         |                  | 298 MB                                                |
|                                                      |                                            | 11111           |         |                  |                                                       |
| Urządzenia                                           |                                            |                 |         |                  |                                                       |
| Nazwa                                                | Katalog                                    | Rodzaj          | Łącznie | Wykorzystane     |                                                       |
| /dev/hda1                                            | $\prime$                                   | ext3            | 3.6 GB  | 1.9 GB           | 51%                                                   |
| none                                                 | /dev/shm tmpfs                             |                 |         | 61,5 MB 0 bajtów | 0%                                                    |

Rysunek 6.13. Graficzne wykresy obciążenia systemu

#### Aby wyświetlić wykres obciążenia systemu:

- 1. Kliknij zakładkę Monitor zasobów (rysunek 6.13).
- 2. Pole Historia CPU prezentuje wykres historii wykorzystania mocy obliczeniowej procesora, czyli czasu, w którym wykonywany był kod któregokolwiek z procesów działających w systemie.
- 3. Pole Historia wykorzystania pamięci i przestrzeni wymiany pokazuje historię wykorzystania fizycznej pamięci operacyjnej (domyślnie: czerwona kreska) oraz przestrzeni partycji pliku wymiany (domyślnie: zielona kreska). Wysokie wykorzystanie przestrzeni partycji pliku wymiany świadczy o potrzebie rozbudowy pojemności pamięci operacyjnej (pamięci RAM).
- 4. Pole Urządzenia prezentuje listę aktualnie zamontowanych nośników pamięci masowej, szczegółowe informacje na temat tych jednostek pamięci oraz stopień wykorzystania ich pojemności.

#### Wskazówka

 Klikając pola z próbką koloru, umieszczone poniżej wykresów, możesz wybrać dowolną barwę linii wykresów.

#### Aby skonfigurować wygląd i zachowanie okna Monitora systemu:

- 1. W menu Edycja kliknij pozycję Preferencje. Na ekranie pojawi się okno dialogowe Preferencje (rysunek 6.14).
- 2. W polu Częstość odświeżania (sekundy) podaj odstęp czasu, w jakim odświeżana będzie zawartość listy procesów.
- 3. Umieść znacznik w polu Wyświetlanie okna z ostrzeżeniem przy kończeniu lub zabijaniu procesów, jeśli wcześniej wyłączyłeś tę opcję, lecz teraz chcesz do niej powrócić.
- 4. Na liście Pola procesu umieść znaczniki w wierszach odpowiadających kategoriom informacji o procesie, które mają być analizowane i prezentowane wewnątrz listy aktywnych procesów.
- 5. Przejdź do zakładki Monitor zasobów (rysunek 6.15).
- **6.** W polu Częstość odświeżania (sekundy) (w grupie Wykresy) podaj odstęp czasu, w jakim przesuwane i aktualizowane będą wykresy historii obciążenia procesora i podsystemu pamięci.
- 7. Za pomocą pól Kolor tła i Kolor siatki dobierz kolorystykę tła wykresów.
- 8. W polu Częstość odświeżania (sekundy) (w grupie Urządzenia) podaj odstęp czasu, w jakim aktualizowane będą informacje dotyczące zamontowanych jednostek pamięci masowej.
- 9. Kliknij przycisk Zamknij, aby zapisać wprowadzone zmiany.

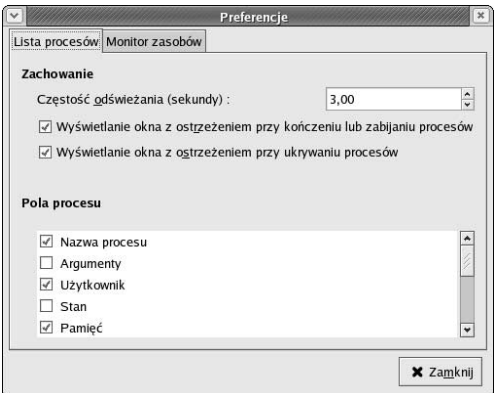

Rysunek 6.14. Ustawienia listy działających procesów

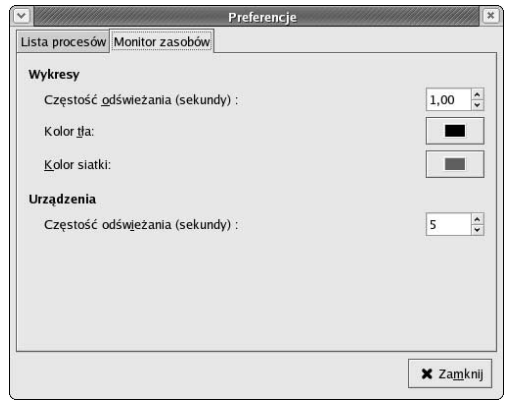

Rysunek 6.15. Ustawienia graficznego monitora obciążenia systemu

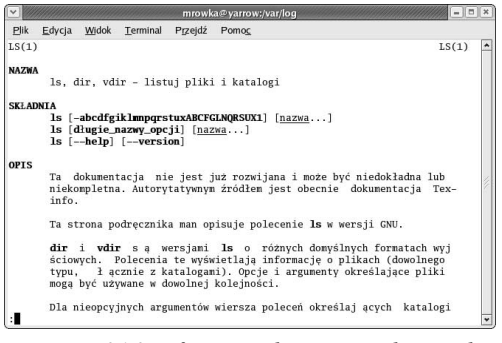

Rysunek 6.16. Informacje dotyczące polecenia ls, wyświetlone za pomocą polecenia man ls

|                                                  |                                                                            |                                                                  | mrowka@yarrow:/var/log |                                                                     |                                                                                                    | $ \pi$ $x$ |
|--------------------------------------------------|----------------------------------------------------------------------------|------------------------------------------------------------------|------------------------|---------------------------------------------------------------------|----------------------------------------------------------------------------------------------------|------------|
| Plik                                             | Edycja Widok                                                               | Terminal Przeidź Pomoc                                           |                        |                                                                     |                                                                                                    |            |
| anacron<br>cron<br>crontab<br>crontab<br>hinotes | cron [crond]<br>read-todos<br>h your desktop machine<br>[root@yarrow log]# | [root@yarrow log]# apropos cron<br>v must exist within Hi-Notes) |                        | $(8)$ - runs commands periodically<br>(5) - tables for driving cron | (8) - daemon to execute scheduled commands (Vixie Cron)<br>(8) - daemon to execute scheduled commands (Vixie Cron)<br>(1) - maintain crontab files for individual users (V3)<br>/etc/anacrontab [anacrontab] (5) - configuration file for anacron<br>(1) - Syncronize your Hi-Notes database with your desktop<br>machine. Hi-Notes must be installed on your Palm handheld (and at least one entr<br>(1) - Syncronize your Palm ToDo application's database wit |            |

Rysunek 6.17. Za pomocą polecenia apropos cron można wyświetlić listę narzędzi systemu operacyjnego związanych z programem cron

#### Aby wyświetlić ekran z informacjami o możliwościach danego polecenia systemu operacyjnego:

- 1. Wprowadź polecenie man nazwa\_polecenia. Na ekranie pojawi się plansza zawierająca tekst informujący o zastosowaniu i działaniu polecenia (rysunek 6.16).
- 2. Tekst opisu możesz przewijać w przód lub w tył za pomocą klawiszy Page Up i Page Down.
- 3. Aby zakończyć przeglądanie tekstu dokumentacji, naciśnij klawisz Q.

#### Aby dowiedzieć się, jakie polecenia mogą być związane z daną czynnością:

- 1. Wprowadź polecenie apropos nazwa\_polecenia\_ lub czynności. Na ekranie wyświetlona zostanie lista poleceń lub zagadnień, z którymi wiąże się dany termin (rysunek 6.17).
- 2. Użycie polecenia man pozwoli Ci wyświetlić szczegółowe informacje dotyczące dowolnego z wyświetlonych na ekranie tematów.